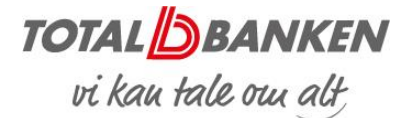

# Netbank – søg betalinger og posteringer

Her kan du læse om, hvordan du i Netbanken

- Søger betalinger
- Søger FI-indbetalinger
- Gemmer FI-indbetalinger som fil
- Gemmer posteringer som fil

#### SØG BETALINGER

Med 'Søg betalinger' kan du fremsøge alle netbankoprettede betalinger.

Vælg 'Udbakke' i menuen til venstre.

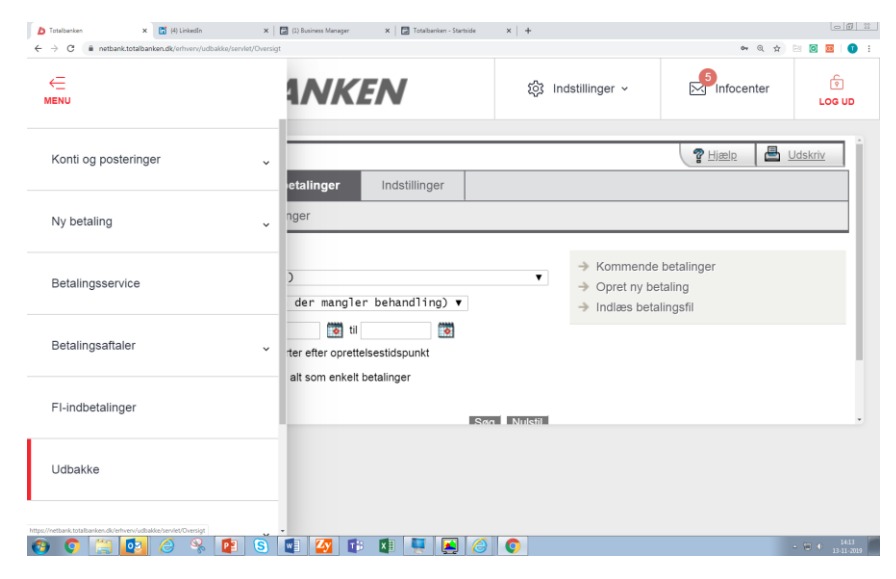

Vælg herefter 'Udbakke og betalinger' og 'Søg betalinger'.

Udfyld søgefelterne og tryk 'Søg', så har du dine betalinger.

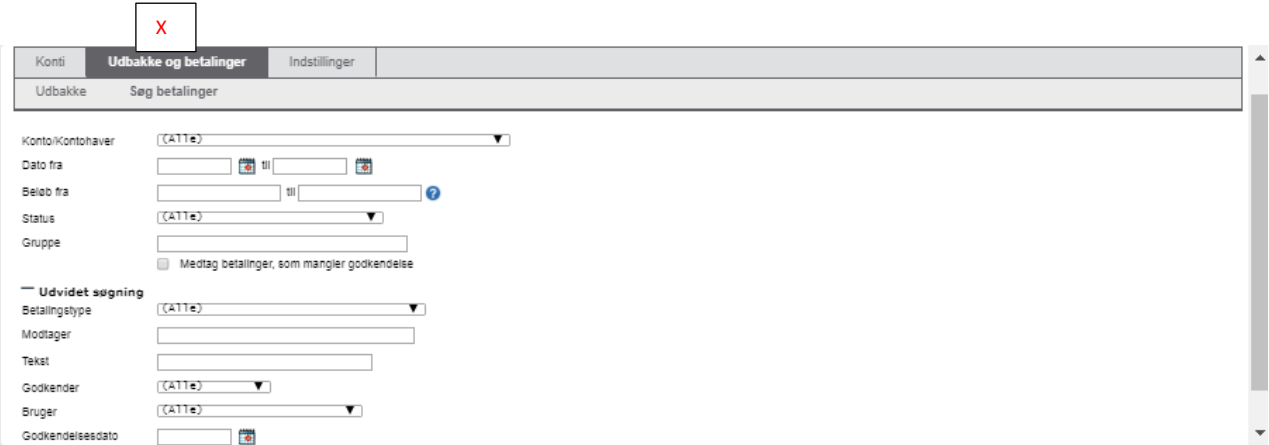

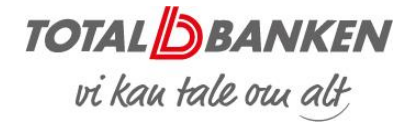

### SØG FI-INDBETALINGER

Vælg FI-indbetalinger i menuen til venstre.

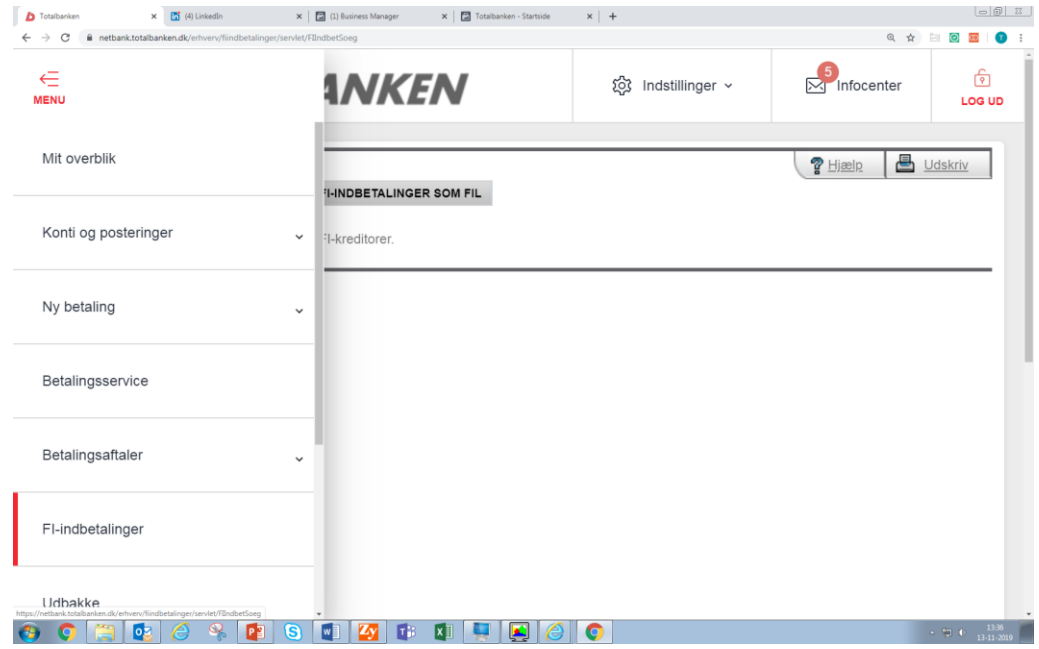

Klik på 'Søg FI-indbetalinger'.

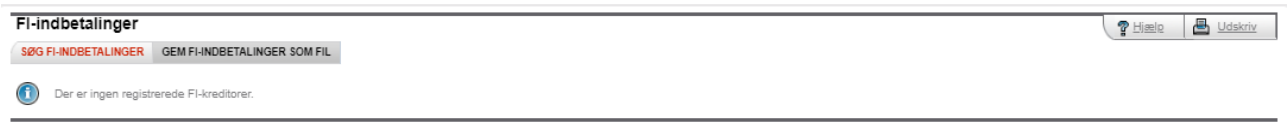

Herefter vælger du de registrerede kreditorer (i det viste eksempel er der ingen FIkreditorer registreret) – ønsker eventuel periode og klikker på 'Søg'.

Når der er flueben i 'Hent kun indbetalinger, der ikke tidligere er registreret', vises alle indbetalinger, som du ikke har behandlet tidligere.

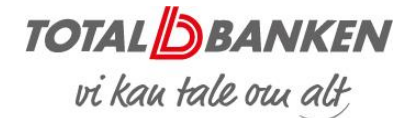

### GEM FI-INDBETALINGER

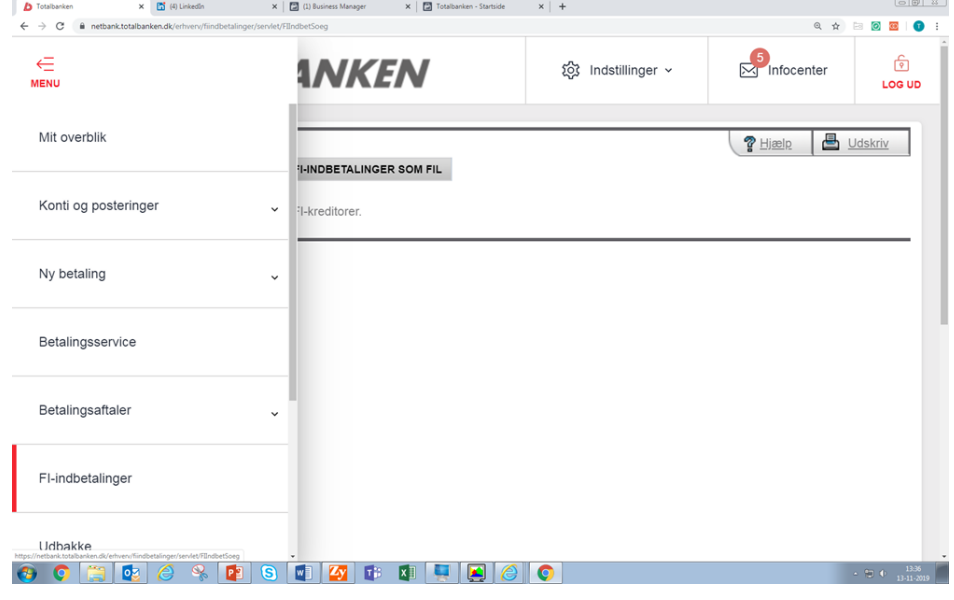

Vælg FI-indbetalinger i menuen til venstre.

Vælg fanen 'Gem indbetalinger som fil'.

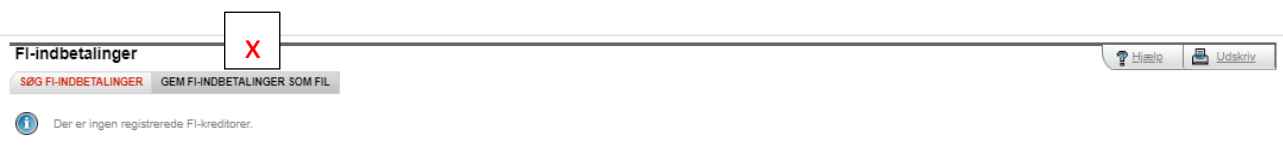

Herefter vælger du den ønskede periode. Hvis du har eksporteret FI-indbetalinger tidligere, vil der automatisk være flueben i 'Hent kun indbetalinger, der ikke tidligere er eksporteret'.

Vælg 'Eksportformat'.

Indtast navn på filen.

Klik på 'Næste'.

Du får så en kvittering på, at filen med FI-indbetalingerne er klar og kan gemmes. Klik på 'Gem' og vælg, hvor du ønsker at gemme filen.

Klik på 'Næste', når filen er gemt.

Afslutningsvis får du en kvittering på, at FI-indbetalingerne er overført til den ønskede placering.

Husk at klikke 'OK', så systemet husker, at FI-indbetalingerne er hentet.

Når du har klikket 'OK', får du en kvittering på, at indbetalingerne er registreret som eksporteret.

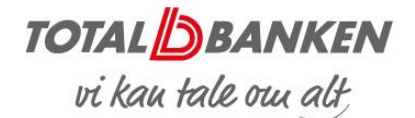

### GEM POSTERINGER SOM FIL

D Totalbanken  $\times$  **n**<sup>1</sup> (4) LinkedIn  $\times$   $\boxed{2}$  (1) Business Manager  $\mathbf{x}$  |  $\blacksquare$  Totalbanken - Startside  $\mathbf{x}$  | + ← → C 
A netbank.totalbanken.dk/erhverv/posteringereksport/servlet/PosteringerExportSoeg  $\overline{\mathbb{N}}$  Infocenter  $\hat{\mathbf{z}}$  $\epsilon$ @ Indstillinger v **1NKEN** LOG UD Mit overblik steringer som fil  $\bigcup$  Udskriv  $\therefore$  2. Hent posteringsfil  $\therefore$  3. Markér som eksporteret Konti og posteringer  $\lambda$ Opret standardeksport  $\boxed{\text{Driftskonto}} \qquad \qquad \text{68801085546} \qquad 0,00 \text{ DKK } \bullet$  $\mathbf{v}$ Navn Kort Opret standardeksport  $\bullet$ Kontovilkår  $CSV$  (Kommasepareret)  $\bullet$ Gammel version Gem posteringer som f Eksporter Erhverv Connect-samle oster som enkelthetali Du har stadig mulighed for at bruge den gamle version af Medtag kolonneoverskrifter Konverter decimaltegn til punktum Ny betaling  $\ddot{\phantom{1}}$ Mulige eksportfelter<br>Marger (Stadingsident<br>End2end<br>End2end<br>Gebyrer (SWIFT)<br>Gebyrer (Valuta)<br>Indbetaler<br>Indbetaler<br>Anntohaver Klik her for at bruge den gamle version Valgte ekspo Valgte eks<br>
Pato<br>
Tekst<br>
Beløb<br>
Saldo<br>
Pato<br>
Pato<br>
Pato<br>
Pato<br>
Pato<br>
Pato<br>
Pato<br>
Pato<br>
Pato<br>
Saldo<br>
Pato<br>
Pato<br>
Saldo<br>
Pato<br>
Pato<br>
Saldo<br>
Pato<br>
Pato<br>
Saldo<br>
Pato<br>
Pato<br>
Pato<br>
Pato<br>
Pato<br>
Pato<br>
Pato<br>
Pato<br>
Pato<br>
Pato<br>
Pato<br> Betalingsservice  $\frac{1}{2}$ Tē  $\overline{\mathbf{x}}$ Betalingsaftaler  $\overline{\phantom{a}}$ Kontohaver<br>Kreditorreference  $\frac{1}{\sqrt{2}}$ Næste Fl-indbetalinge **Udhakke** Investering Valuta e-Boks 

Vælg 'Gem posteringer som fil' under 'Kort og posteringer' i menuen til venstre.

Herefter skal du registrere følgende: (se skærmbillede på side 5)

1

*Den ønskede periode*

*CSV (kommasepareret fil) i 'format'*

*Om du vil have adviseringstekster med*

*Om du vil have kolonneoverskrifter med*

*Om du ønsker decimaltegn konverteret til punktum*

*Navn på filen*

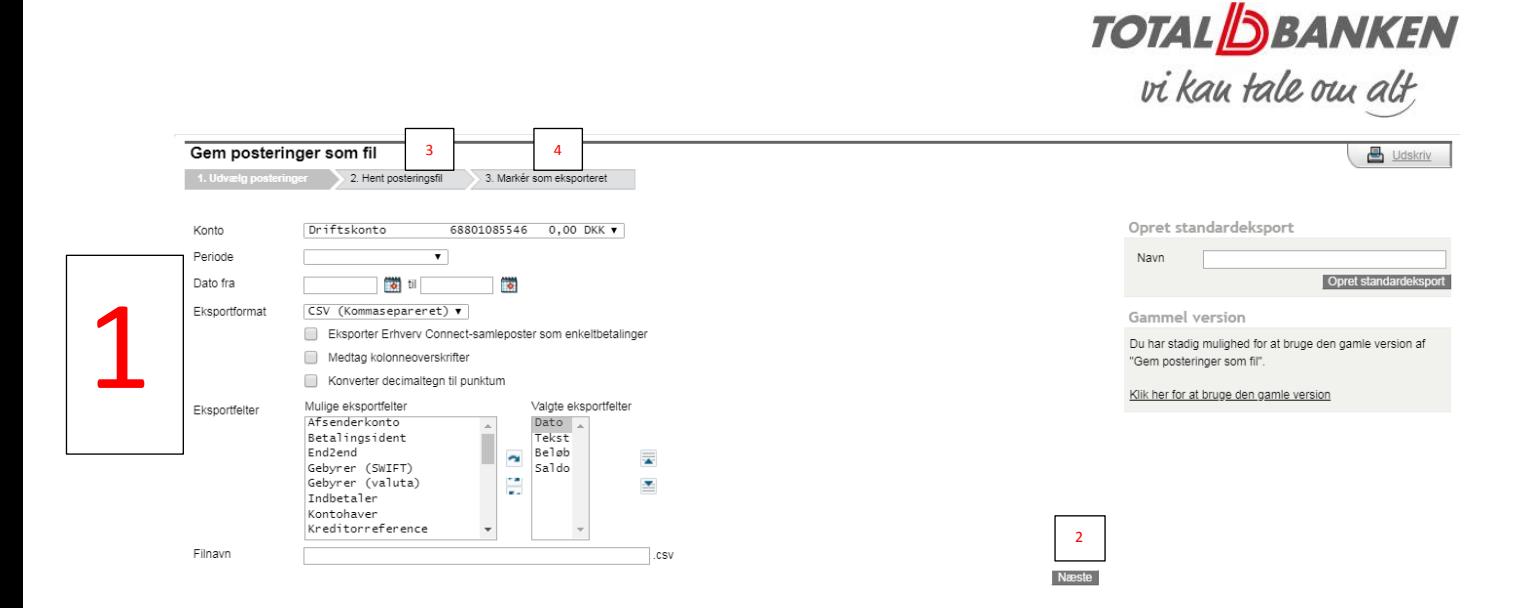

## 2

Klik på 'Næste'.

Du får en kvittering på, at filen med posteringerne er klar og kan gemmes.

Klik på 'Gem' og vælg, hvor du vil gemme filen.

3

Hent posteringsfil

Når du har valgt periode samt, hvad der skal tages med, kan du åbne posteringsfilen i Excel og se dine posteringer.

4

Marker som eksporteret

Du får en kvittering på, at posteringerne er overført til den ønskede placering.

Klik 'OK', så Netbanken kan huske, at posteringerne er overført.

*Totalbanken – november 2019*